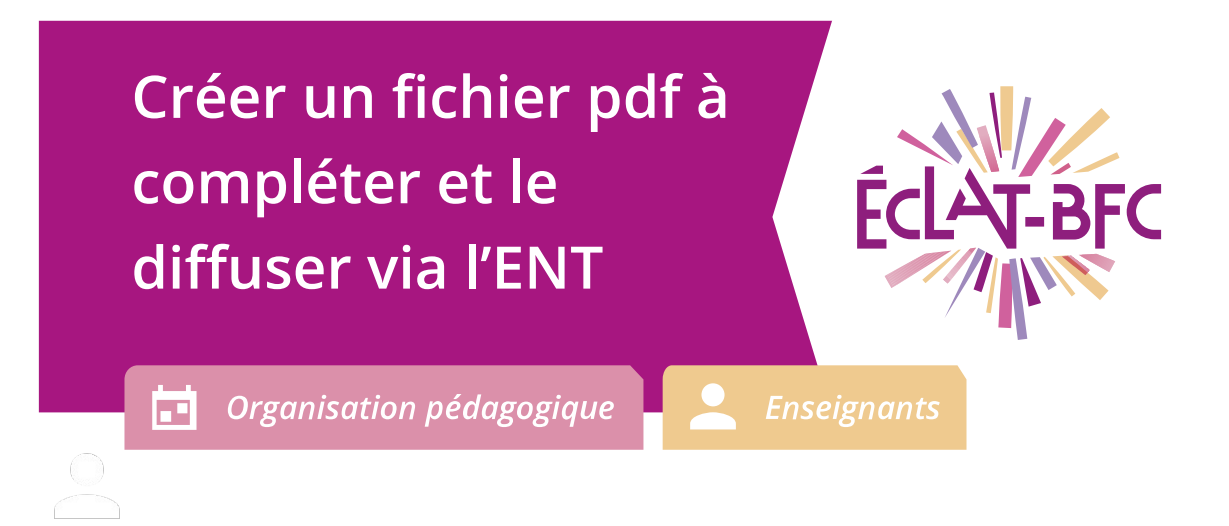

## **Introduction**

L'utilisation d'un fichier pdf à compléter comme support de cours répond à un double objectif :

- consommer moins de papier pour limiter ses impacts sur l'environnement ;
- conserver une trace numérique des travaux de l'élève.

## **Problème évoqué**

Dans le cadre du service de continuité pédagogique, de nombreux enseignants transmettent à leurs élèves des contenus pédagogiques en utilisant l'ENT ECLAT-BFC. La plupart des documents sont des fichiers contenant cours à compléter et exercices d'applications. Les parents sont bien souvent obligés d'imprimer les fiches, de les faire compléter par leurs enfants puis de les scanner pour les retourner aux enseignants !

Comment simplifier cette succession d'actions qui nécessite l'usage de papiers et de matériels informatiques (imprimante et scanner) dont tous ne disposent pas forcément ?

# **Solution proposée**

Créer un fichier pdf à compléter à l'aide d'outils d'écriture et de dessin.

**FIC HED'U SA GE**

> **DÉLÉGATION RÉGIONALE** DU NUMÉRIQUE POUR L'ÉDUCATION **BOURGOGNE-FRANCHE-COMTÉ**

Page 1 / 6

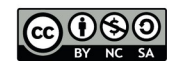

Créez votre support de cours dans LibreOffice. Libérez les espaces nécessaires à l'intégration des formulaires. Faites en sorte d'obtenir un document aéré !

Affichage Insertion Format Styles Tablea Cadre 1. Sélectionnez le menu « Affichage >  $\boxed{d}$  Normal **Classification TSCP**  $\sqrt{\phantom{a}}$  Contrôles <u>d</u>e formulaire Barre d'outils > Contrôles de  $\bigoplus$  Web Dessin formulaire » Interface utilisateur Ébauche de formulaire Éditer les points **Barres d'outils** 

Un formulaire est un document formaté qui contient des zones à remplir (zones texte, case à cocher, ...)

La barre d'outils « Contrôles de formulaire » s'affiche :

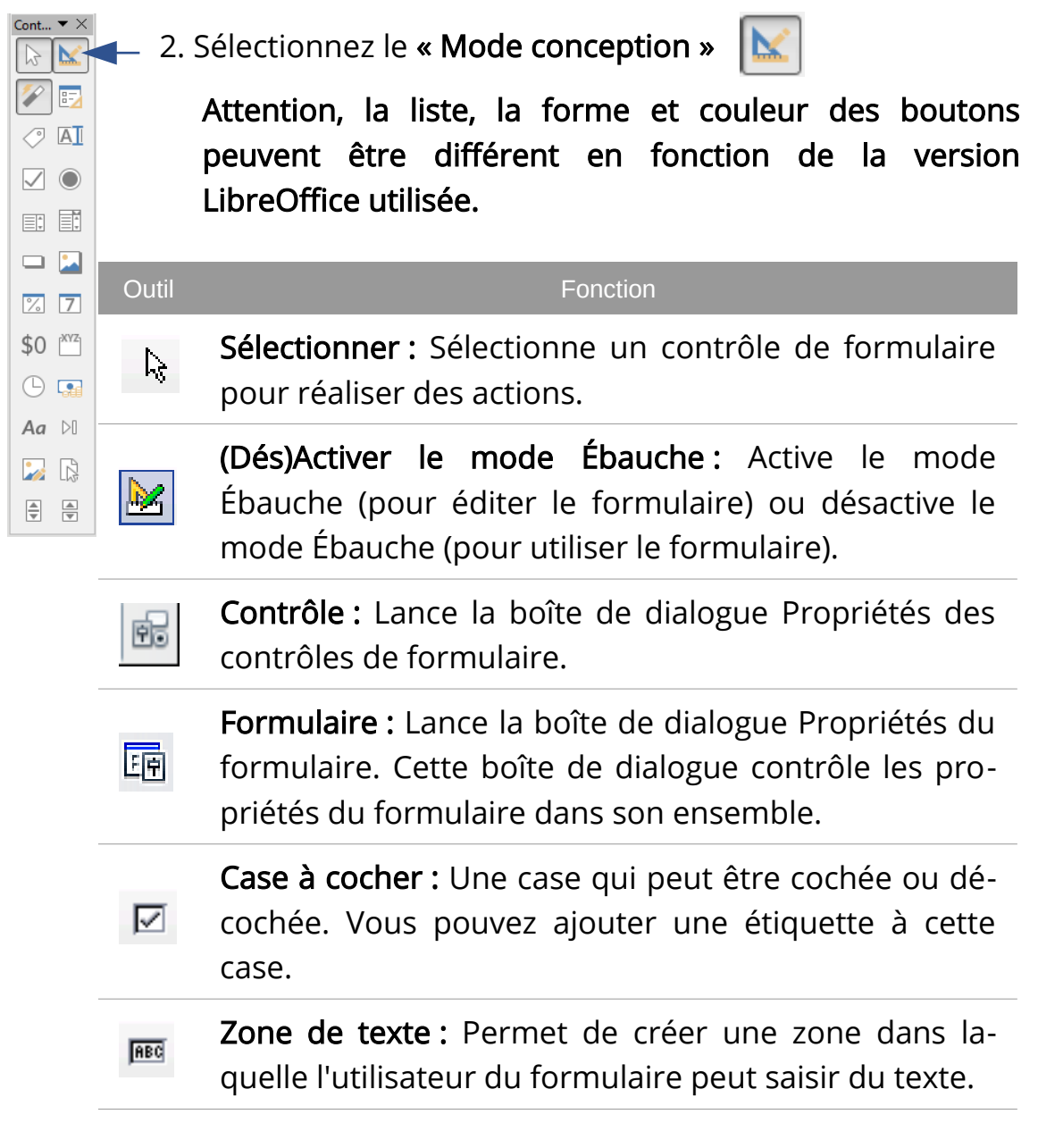

Page 2 / 6

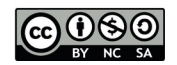

Champ formaté : Permet des options de formatage numérique. Par exemple, vous pouvez définir des 囙 maximums ou minimums pour les valeurs saisies ou le type de nombre (nombre de décimales, scientifique, ou monétaire).

Bouton : Crée un bouton qui peut être lié à une macro. L'étiquette est le nom qui apparaît sur le bouton.

Bouton radio : Crée une option ou un bouton radio. Lorsque plusieurs boutons sont groupés, un seul d'entre eux peut être sélectionné. La façon la plus  $\circ$ simple de grouper plusieurs boutons est d'utiliser le bouton Zone de groupe de la barre d'outils Contrôles supplémentaires, avec les assistants actifs.

Zone de liste : Crée une liste d'options, comme une liste déroulante dans laquelle l'utilisateur peut faire un choix. Si les assistants sont activés, la création d'une zone de liste lance l'assistant Zone de liste. Cet assistant n'est utile que si le formulaire est lié à une source de données.

Boîte combinée : Comme pour la Zone de liste, vous définissez une liste de choix. Un panneau supplémentaire en haut affiche le choix réalisé ou permet à l'utilisateur du formulaire de saisir autre chose. Sinon, ce contrôle fonctionne comme une Zone de liste.

Champ d'étiquette : Un texte d'étiquette. La différence entre ce contrôle et une saisie dans le document est que, parce que c'est un contrôle, vous pouvez lier un champ d'étiquette à une macro pour, par exemple, qu'un événement se produise lorsque la souris le survole ou que l'utilisateur clique dessus.

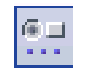

**RBC** 

酣

羀

Contrôles supplémentaires : Lance la barre d'outils Contrôles supplémentaires.

Page 3 / 6

#### **DÉLÉGATION RÉGIONALE** DU NUMÉRIQUE POUR L'ÉDUCATION **BOURGOGNE-FRANCHE-COMTÉ**

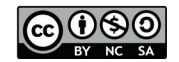

凶

io :

Ébauche de formulaire : Lance la barre d'outils Ébauche de formulaire (qui peut être également ouverte par le menu Affichage > Barre d'outils > Ébauche de formulaire).

(Dés)Activation des assistants : Certains contrôles (Zone de liste ou Boîte combinée) comportent des assistants facultatifs. Si vous ne souhaitez pas que l'assistant se lance lorsque vous créez l'un de ces contrôles, utilisez le bouton (Dés)Activation des assistants pour désactiver les assistants.

- 3. Insérez un contrôle de formulaire dans le document, cliquez sur l'icône du contrôle pour le sélectionner. Le pointeur de la souris se modifie pour ressembler à ceci :  $+$
- 4. Cliquez dans le document à l'endroit où vous souhaitez que le contrôle apparaisse. Vous pourrez le déplacer ultérieurement.
- 5. Maintenez le bouton gauche de la souris enfoncé, glissez le contrôle pour le dimensionner.

NB : Le bouton du contrôle demeure actif, vous pouvez donc insérer plusieurs contrôles du même type sans avoir à revenir à la barre d'outils.

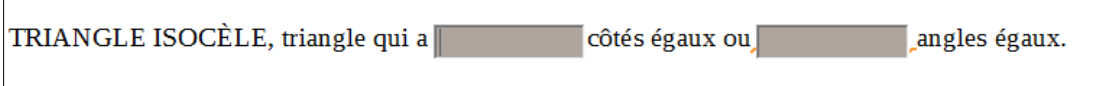

- 6. Sélectionnez un autre contrôle, cliquez sur son icône dans la barre d'outils.
- 7. Arrêtez d'insérer des contrôles, cliquez sur le bouton « Sélectionner »

 $\frac{1}{2}$  dans la barre d'outils Contrôles de formulaire. Le pointeur de la souris revient à son apparence normale.

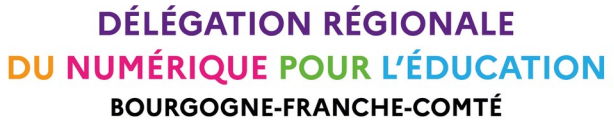

Page 4 / 6

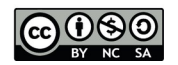

8. Définissez les propriétés des zones de texte insérées, double-cliquez sur le formulaire (zones texte, case à cocher, ...)

Exemple : propriétés d'une zone texte

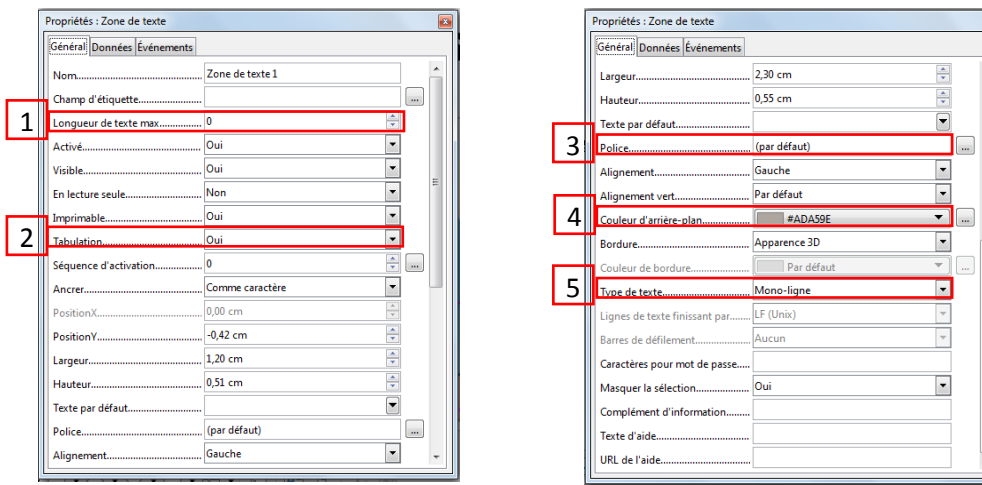

### Quelques paramétrages importants :

- 1 Limitez le nombre de caractères (si nécessaire)
- Activez les tabulations permet de se déplacer dans le document de 2 formulaire en formulaire à l'aide de la touche tabulation
- $3$  Paramétrez le type de police de caractères et la taille

Polices difficiles à lire pour les dyslexiques : Times New Roman, Courier New, Cambria,… et de manière générale toutes les polices « fantaisie »

Parmi les polices les plus classiques (généralement installées sur tous les ordinateurs de manière basique), on peut utiliser : Arial, Verdana, Comic sans MS.

- 4] Fixez une couleur d'arrière-plan pour que l'élève visualise bien la zone de texte à compléter.
- <u>5 Fixez une ou plusieurs lignes d'écriture.</u>

Page 5 / 6

#### **DÉLÉGATION RÉGIONALE** DU NUMÉRIQUE POUR L'ÉDUCATION **BOURGOGNE-FRANCHE-COMTÉ**

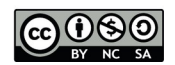

#### 9. Insérez des cases à cocher

Cochez les réponses vraies :

□ Si vrai Un triangle est isocèle si au trois de ses angles sont égaux.

Si vrai Un triangle est isocèle si au moins deux de ses angles sont égaux.

Si vrai Si dans un triangle deux angles sont égaux, les côtés opposés n'ont pas la même longueur.

□ si vrai Si dans un triangle deux angles sont égaux, les côtés opposés ont même longueur.

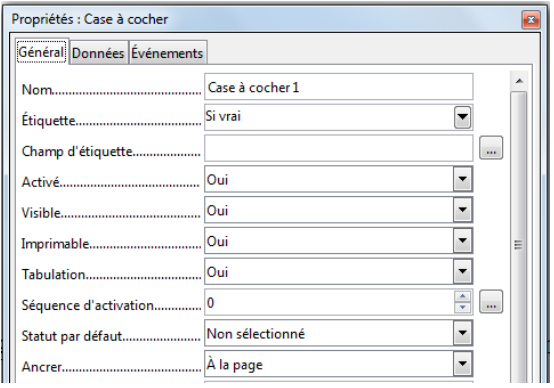

### 10. Enregistrez votre document

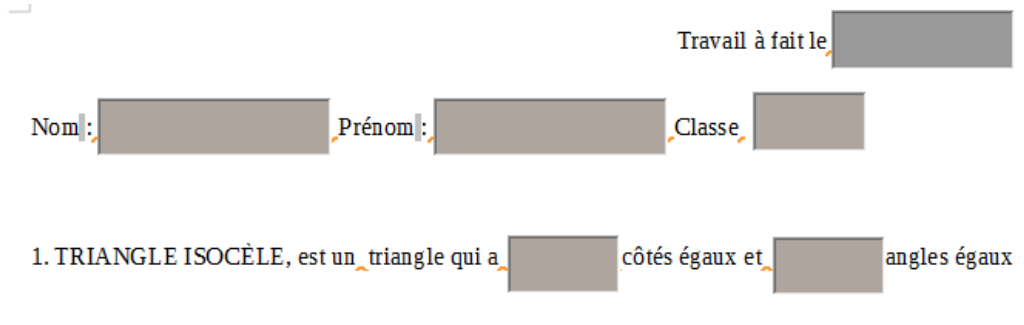

- 2. Cochez les réponses vraies :
- Si vrai Un triangle est isocèle si au trois de ses angles sont égaux.
- Si vrai Un triangle est isocèle si au moins deux de ses angles sont égaux.
	- Si vrai Si dans un triangle deux angles sont égaux, les côtés opposés n'ont pas la même longueur.

[Si vrai] Si dans un triangle deux angles sont égaux, les côtés opposés ont même longueur.

11. Exportez votre document au format pdf

L'élève complétera votre fiche d'activité dans le fichier pdf. Les contenus seront sauvegardés. Pensez à demander aux élèves de renommer le fichier d'origine en insérant par exemple leurs initiales du nom et prénom (attention aux données personnelles des élèves : RGPD).

〕

Page 6 / 6

**DÉLÉGATION RÉGIONALE** DU NUMÉRIQUE POUR L'ÉDUCATION **BOURGOGNE-FRANCHE-COMTÉ** 

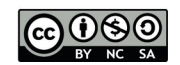